# 學生登入 classroom 步驟說明

首先,你的老師會給你一些資料,

第一個是 G-Suit 帳號,這常是 shsps%\$#%^@go.edu.tw

第二個是教育雲帳號

第三個則是密碼

這些資料在輸入的過程中,請看清楚不要按錯

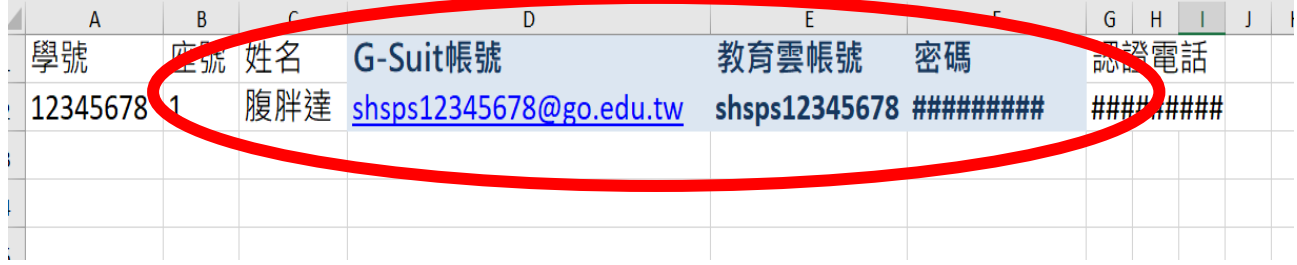

## 接下來,請你仔細跟著步驟做

#### 步驟 1、點選 google Chrome 進入網頁

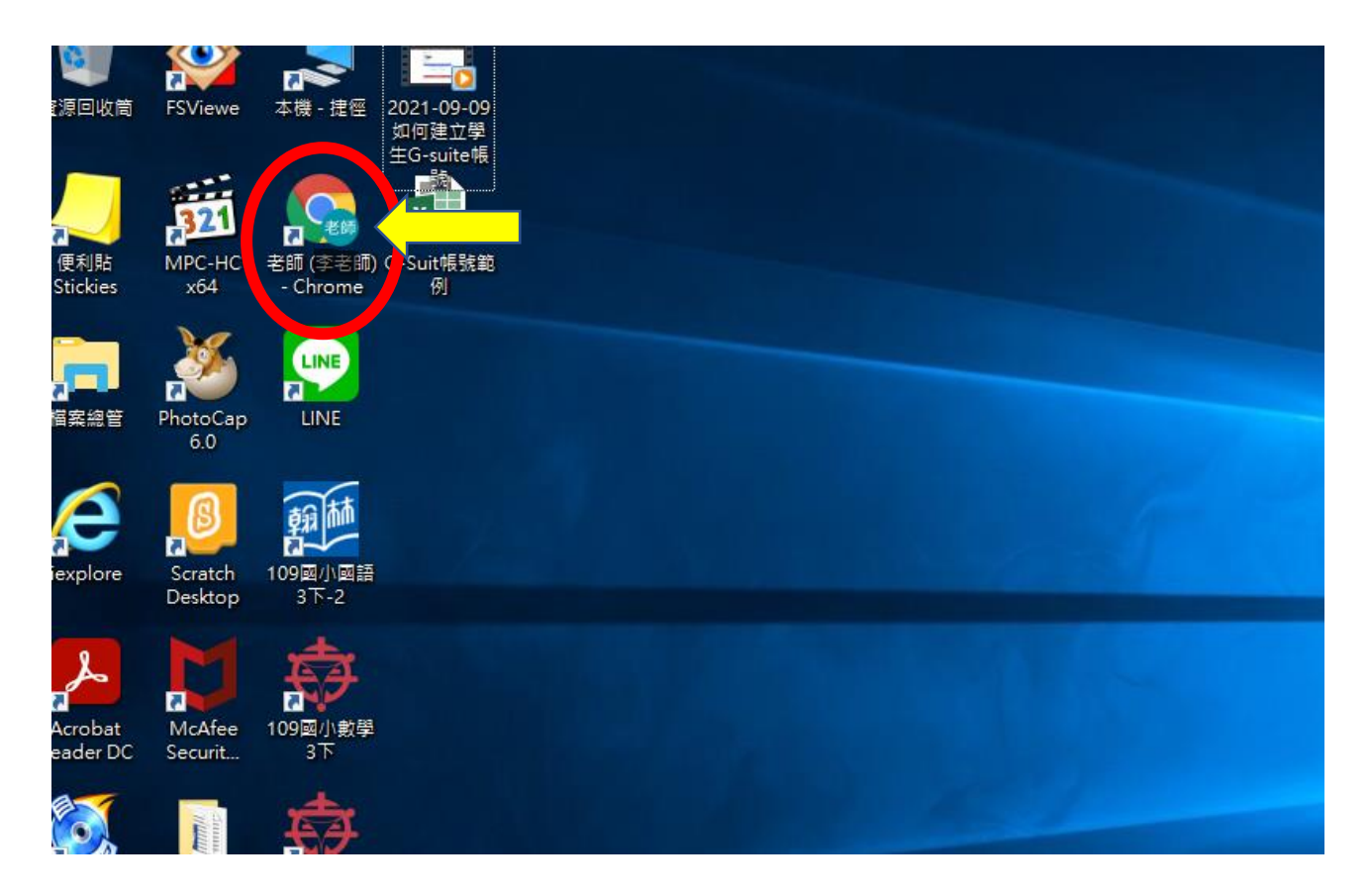

## 步驟  $2 \cdot$ 輸入 google,按搜尋鍵

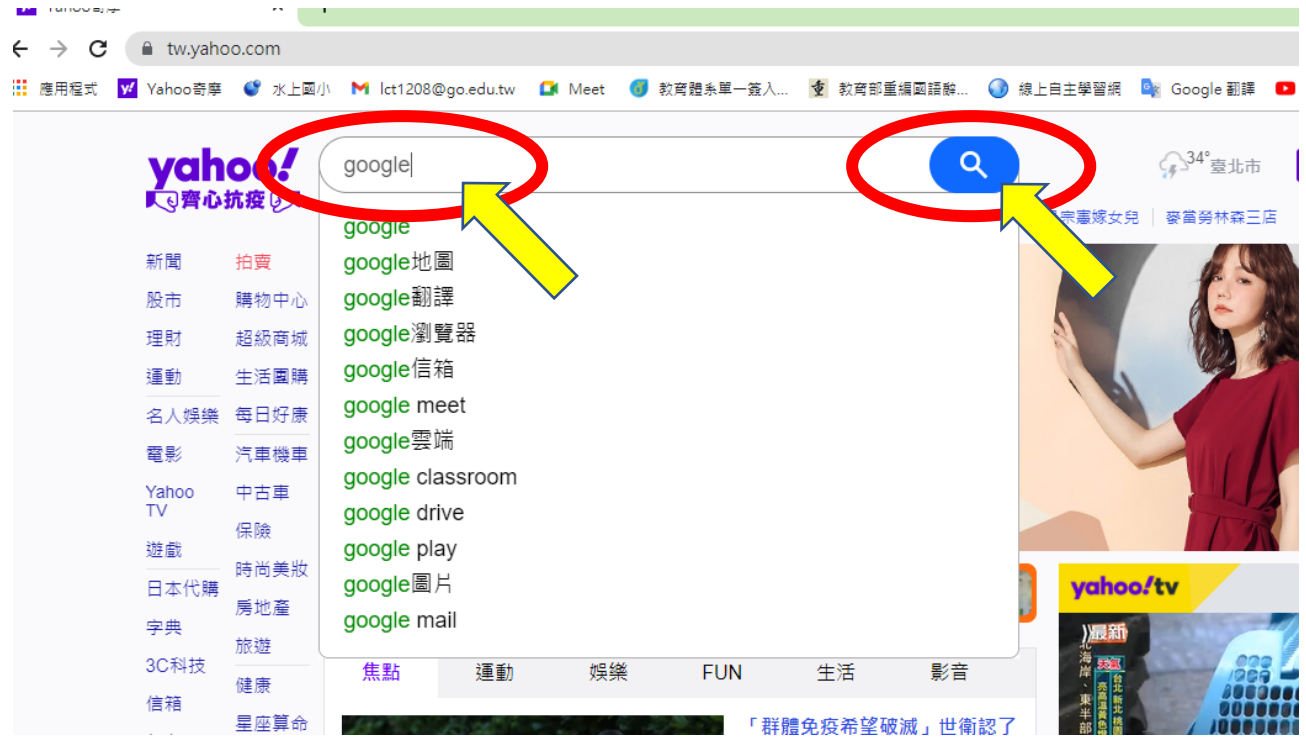

## 步驟 3、點選 Google

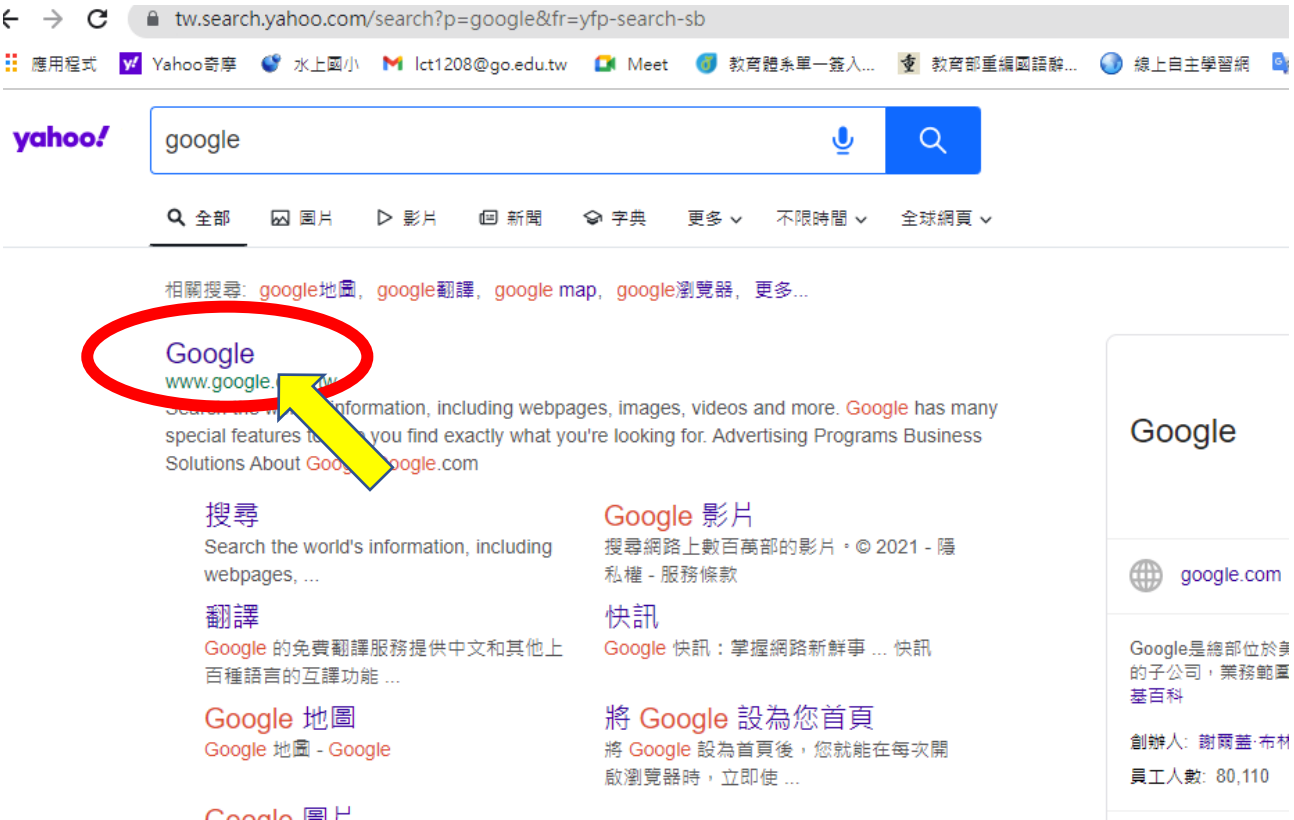

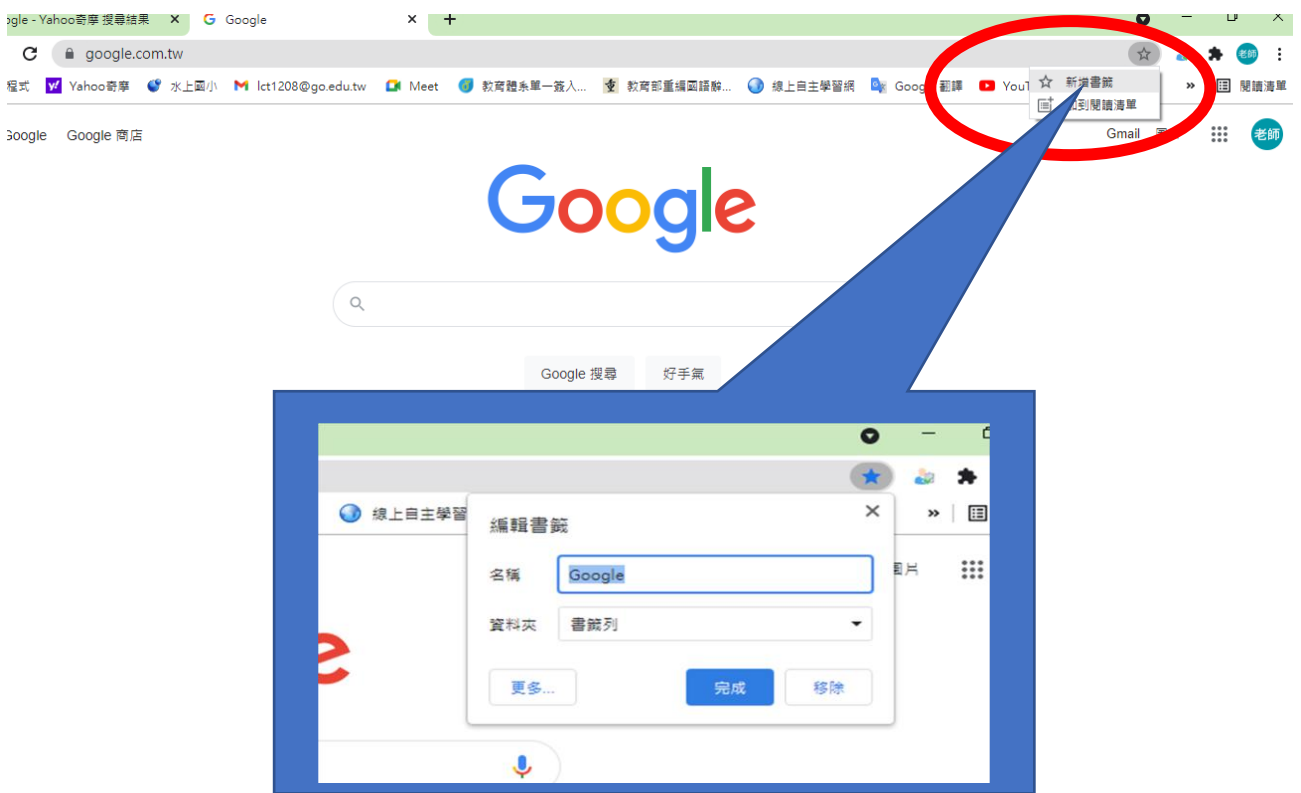

## 步驟 4、進入 Google 頁面後, 建議點選星號,將此頁面加入書籤

## 步驟 5、在頁面右上角,點選圓形頭像,再點選「新增其他帳戶」

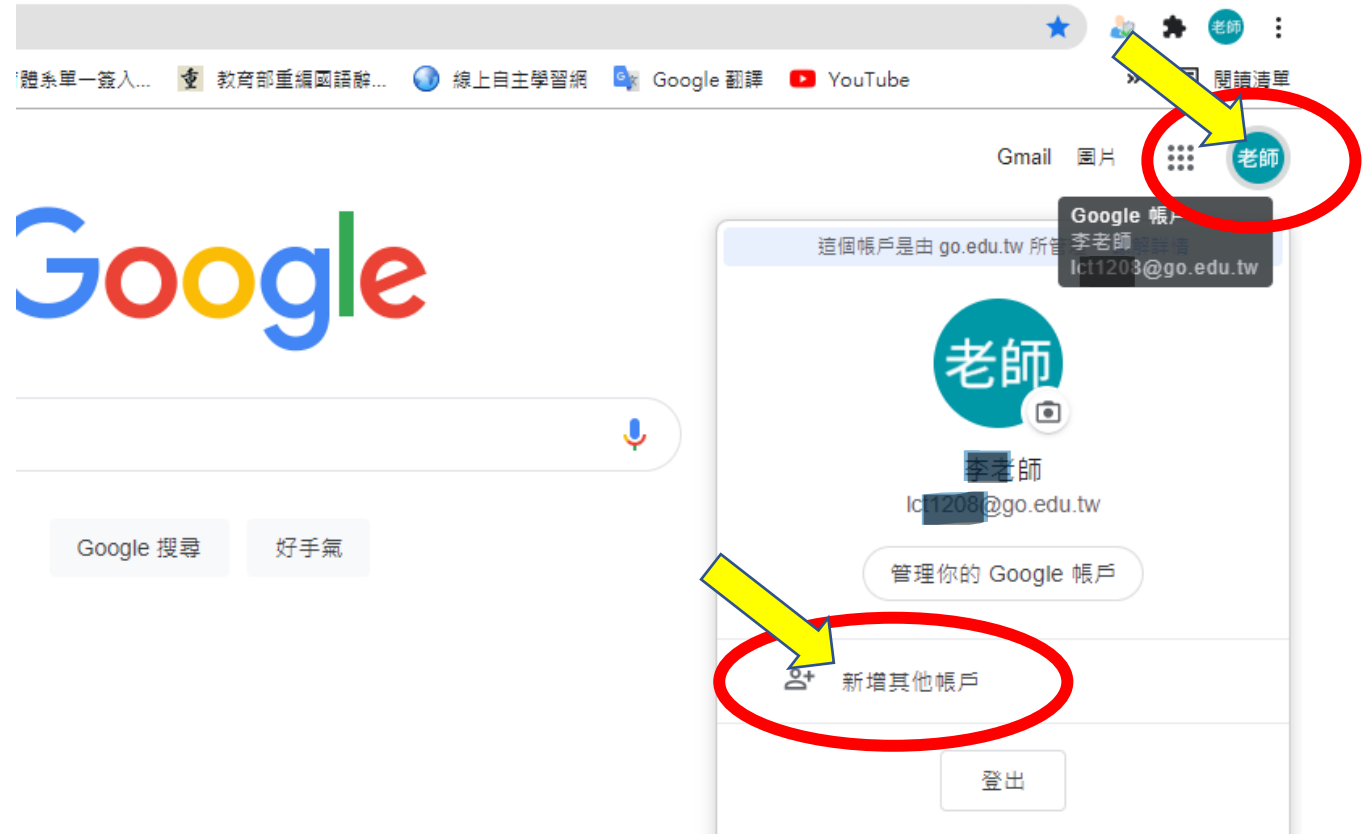

步驟6、輸入老師給你的第一組帳號資料,shsps######@go.edu.tw, 再按繼續

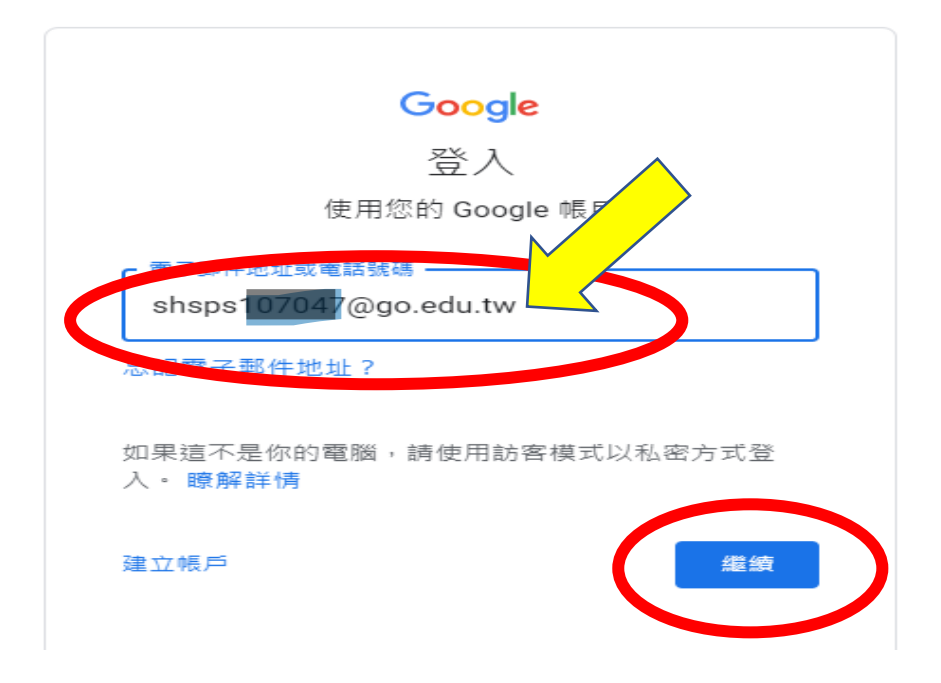

步驟 7、輸入第二組教育雲帳號資料、密碼、看到的驗證數字,再按登入

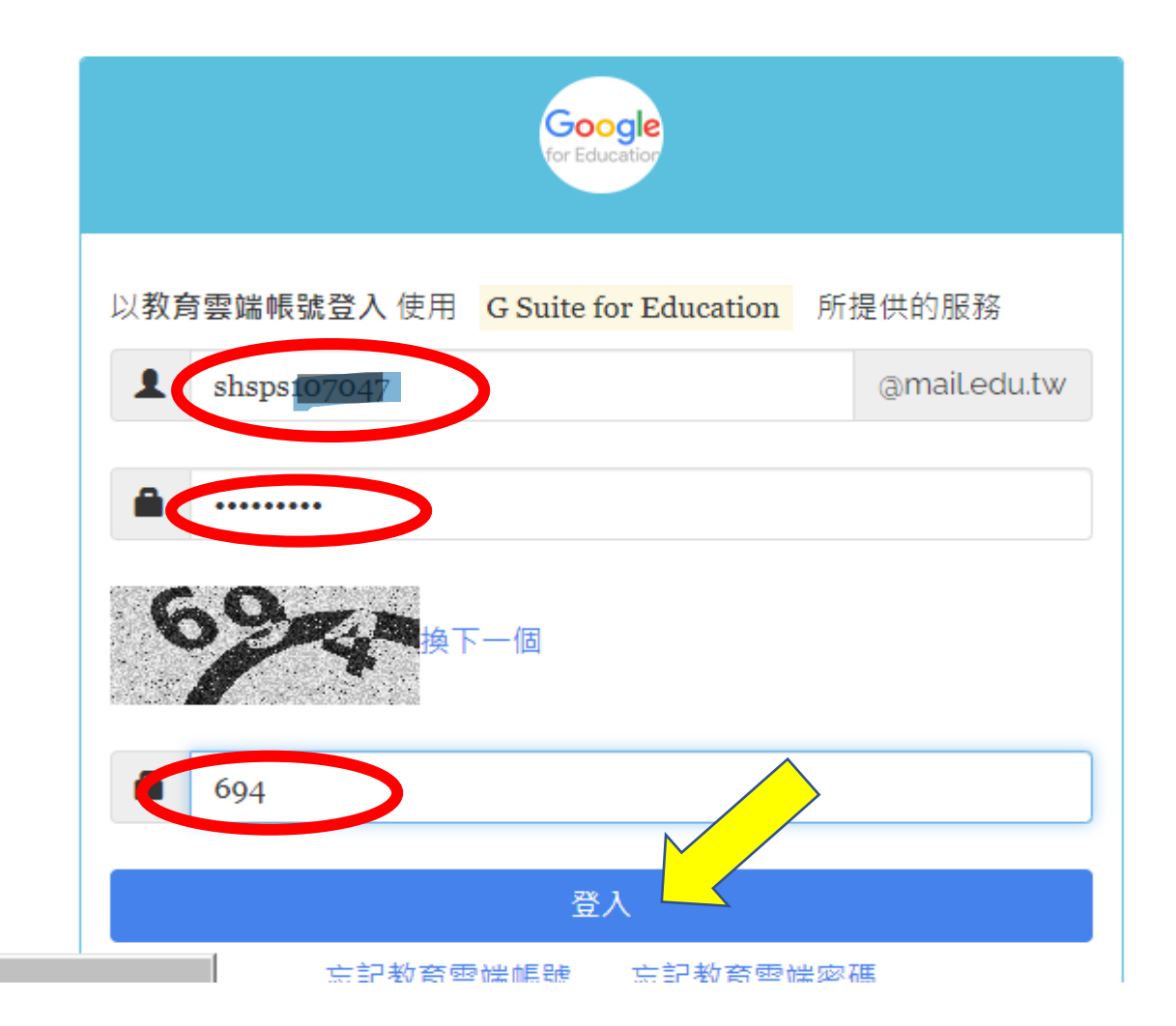

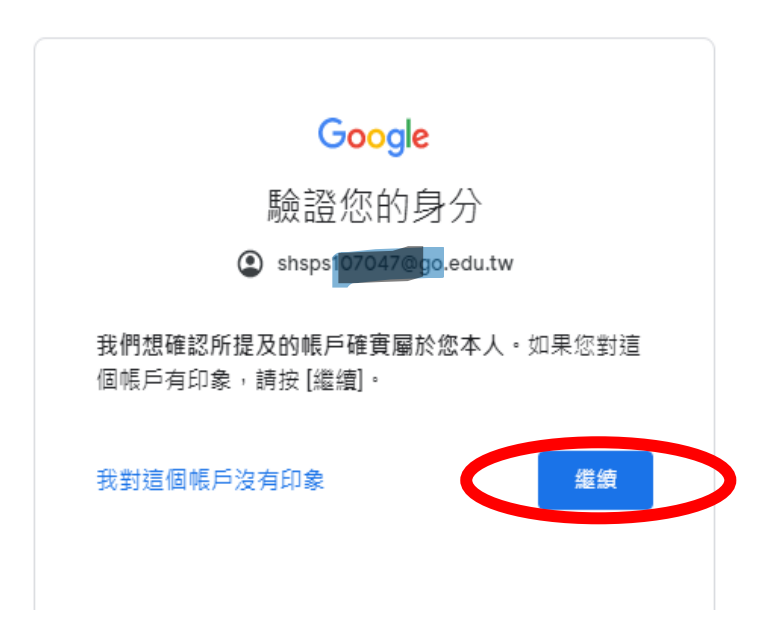

## 步驟 9、確認圓圈內是你的帳號名字後,點選九宮格

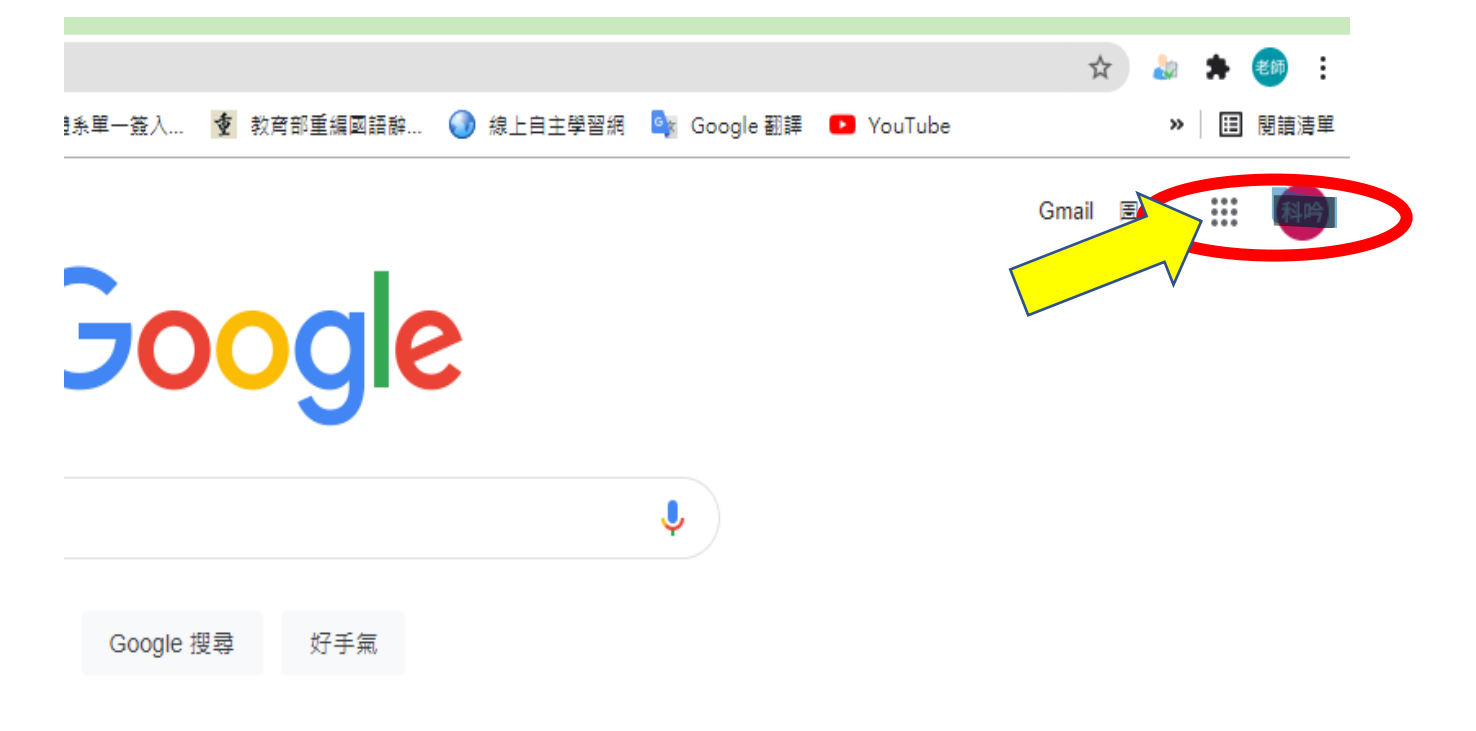

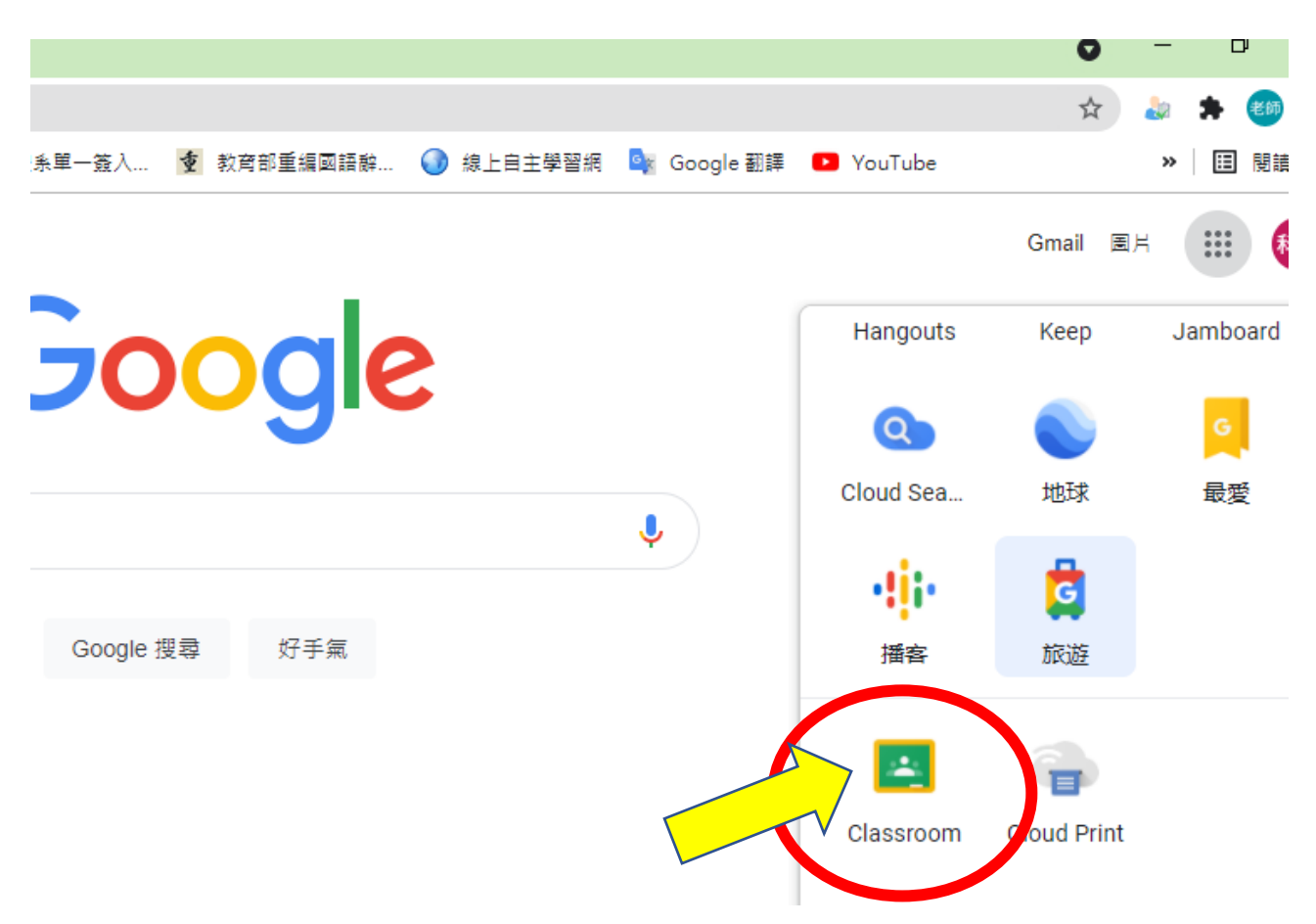

#### 步驟 10、往下拉,會出現 classroom 黑板圖案,用力點下去

#### 步驟 11、恭喜你,已經可以看到你加入的課程

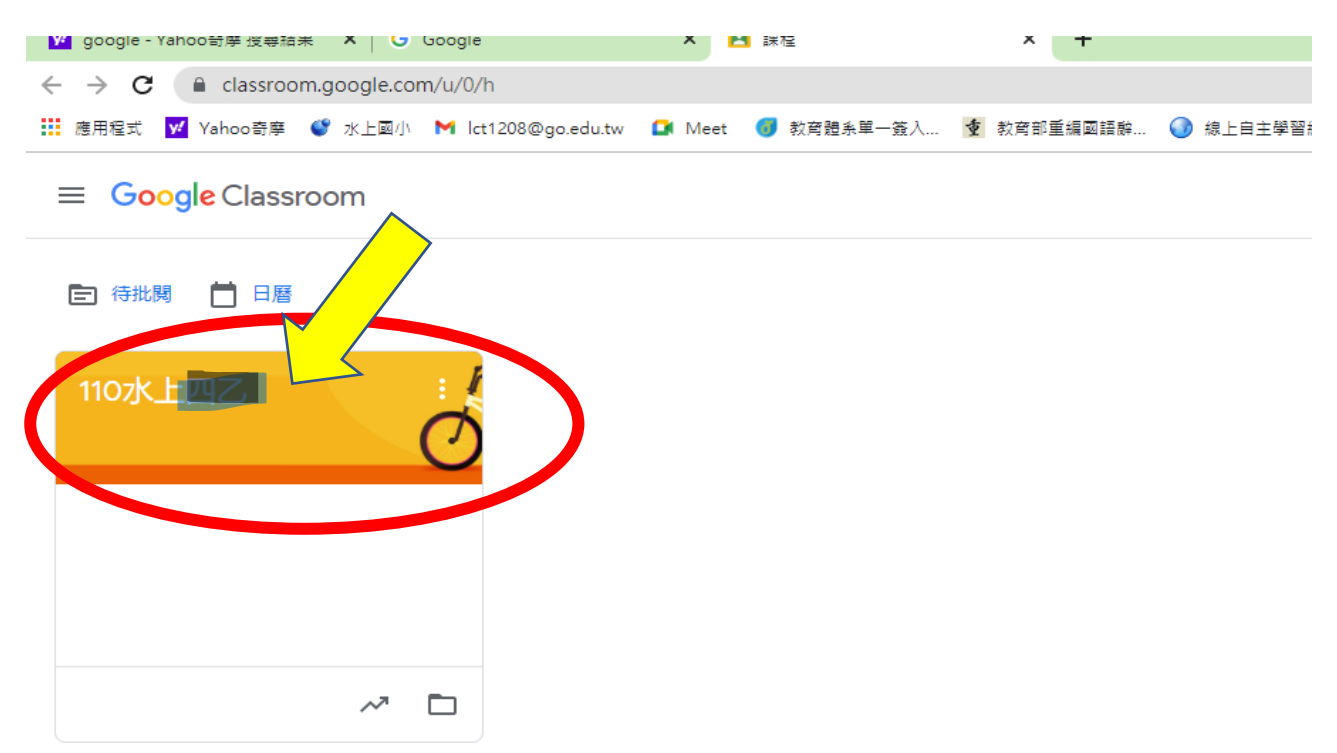